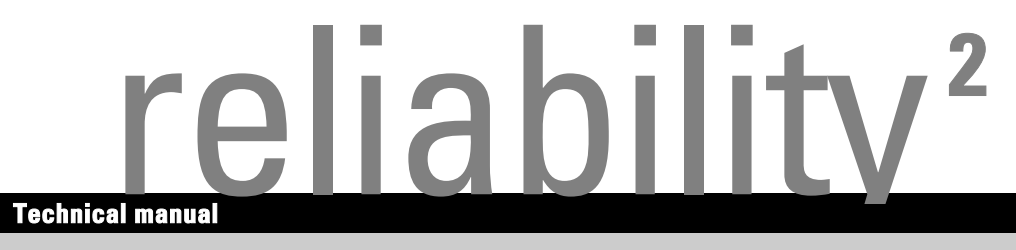

# **System board D1859 (Econel 50)**

**English**

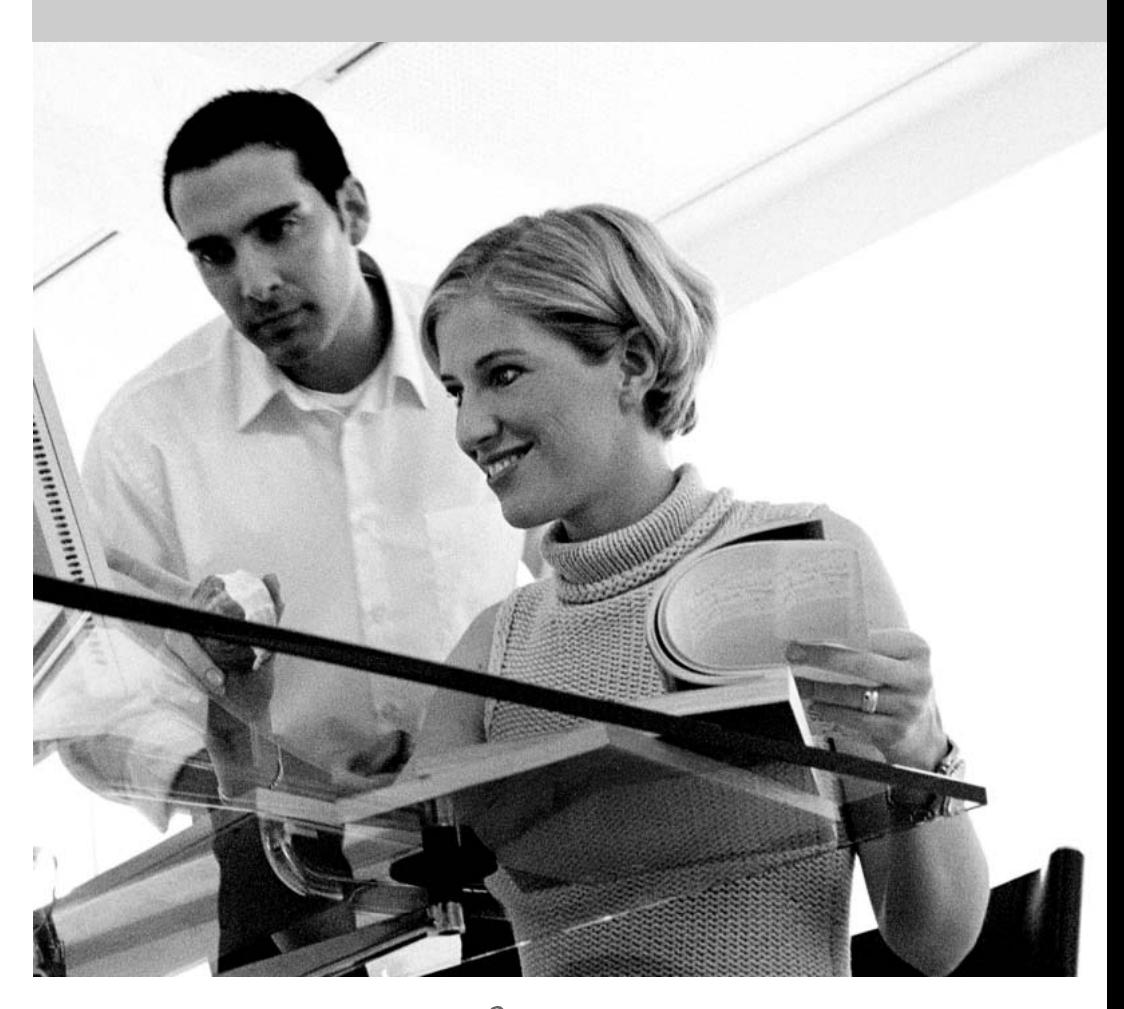

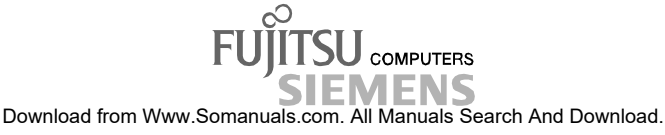

### Are there ...

... any technical problems or other questions you need clarified?

Please contact:

- your sales partner
- your sales outlet
- our hotline for customers who have purchased the system board as a single delivery unit: +49(0) 180 3777 005

The latest information and updates (e.g. BIOS update) on our system boards can be found on the Internet under: *http://www.fujitsu-siemens.com*

Published by Fujitsu Siemens Computers GmbH

Edition October 2004

Intel, Pentium and Celeron are registered trademarks of Intel Corporation, USA.

Microsoft, MS, MS-DOS and Windows are registered trademarks of Microsoft Corporation.

PS/2 and OS/2 Warp are registered trademarks of International Business Machines, Inc.

All other trademarks referenced are trademarks or registered trademarks of their respective owners, whose protected rights are acknowledged.

All rights, including rights of translation, reproduction by printing, copying or similar methods, even of parts are reserved.

Offenders will be liable for damages.

All rights, including rights created by patent grant or registration of a utility model or design, are reserved. Delivery subject to availability.

Right of technical modification reserved.

This manual was produced by cognitas. Gesellschaft für Technik-Dokumentation mbH www.cognitas.de

# **Contents**

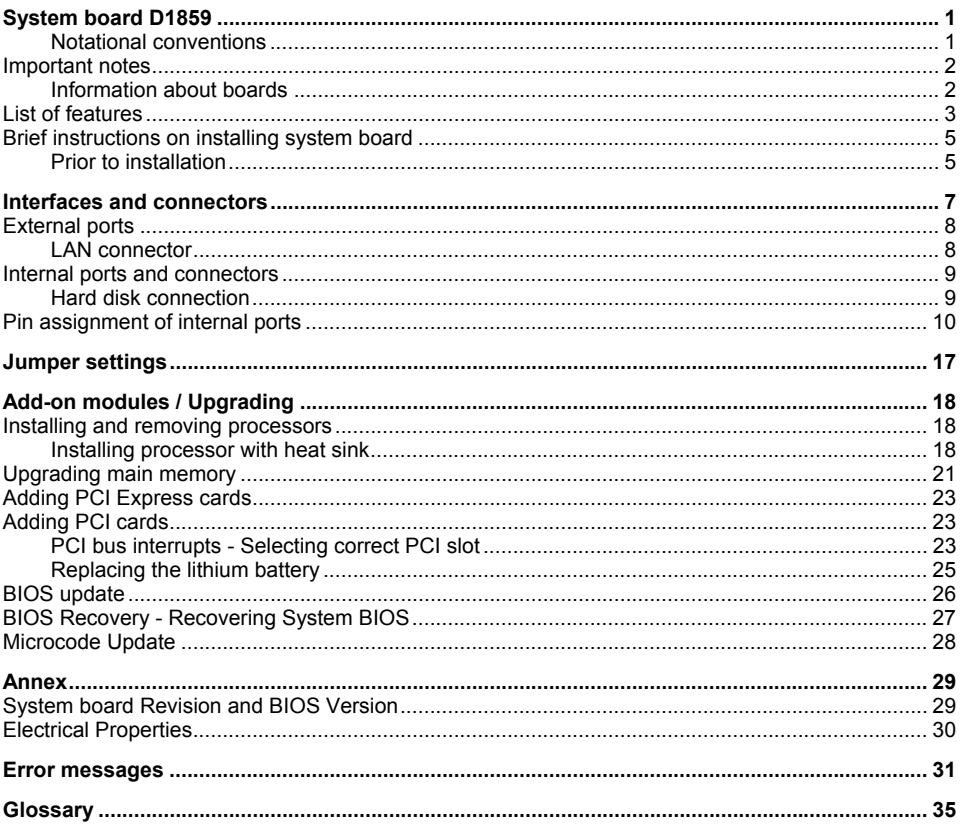

# <span id="page-6-0"></span>**System board D1859**

Your system board is available in different configuration levels. Depending on the configuration chosen, some of the hardware components described may not be available on your system board.

#### **Additional information**

Information on the *BIOS Setup* and additional descriptions of the drivers are contained:

- in the readme files on your hard disk
- on the "ServerView Suite" CDs (ServerBooks and ServerSupport)

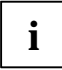

**i** The programme *Acrobat Reader* must be installed to be able to open the manuals. You will find the programme on the CD-ROM directory: utls/acrobat. find the programme on the CD-ROM directory: utls/acrobat.

For more details please read the according readme.txt files.

### **Notational conventions**

The meanings of the symbols and fonts used in this manual are as follows:

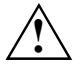

**!** indicates information which is important for your health or for preventing physical damage.

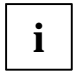

**i** | indicates additional information which is required to use the system properly.

- Text which follows this symbol describes activities that must be performed in the order shown.
- **└┘** This symbol indicates that you must enter a blank space (press the Space Bar) at this point.
- This symbol indicates that you must press the Enter key.

Text in this typeface indicates screen outputs.

**Text in this bold typeface** indicates the entries you make via the keyboard.

*Text in italics* indicates commands or menu items.

"Quotation marks" indicate names of chapters or terms.

### <span id="page-7-0"></span>**Important notes**

With the system board installed you must open the system to access the system board. How to dismantle and reassemble the system is described in the operating manual accompanying the system.

Connecting cables for peripherals must be adequately shielded to avoid interference.

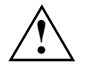

Observe the safety notes in the operating manual of your system.<br>Incorrect replacement of the lithium battery may lead to a risk of explosion. It is therefore essential to observe the instructions in the ["Add-on modules / Upgrading"](#page-23-0) - ["Replacing the](#page-30-0) [lithium battery"](#page-30-0) chapter.

Components can become very hot during operation. Ensure you do not touch components when making extensions to the system board. There is a danger of burns!

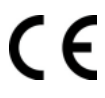

The shipped version of this board complies with the requirements of the EEC directive 89/336/EEC "Electromagnetic compatibility".

Compliance was tested in a typical server configuration.

When installing the board, refer to the specific installation information in the manual for the receiving device.

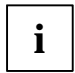

The warranty is invalidated if the system is damaged during the installation or<br>replacement of expansions. Information on which expansions you can use is available<br>from your seles outlet or the quatemer contine contra from your sales outlet or the customer service centre.

### **Information about boards**

To prevent damage to the system board, the components and conductors on it, please take great care when you insert or remove boards. Take great care to ensure that extension boards are slotted in straight, without damaging components or conductors on the system board, or any other components, for example EMI spring contacts.

Remove the plug from the mains outlet so that system and system board are totally disconnected from the mains voltage.

Be careful with the locking mechanisms (catches, centring pins etc.) when you replace the system board or components on it, for example memory modules or processors.

Never use sharp objects (screwdrivers) for leverage.

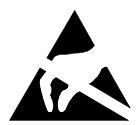

Boards with electrostatic sensitive devices (ESD) are identifiable by the label shown.

When you handle boards fitted with ESDs, you must, under all circumstances, observe the following:

- You must always discharge static build up (e.g. by touching a grounded object) before working.
- The equipment and tools you use must be free of static charges.
- Remove the power plug from the mains supply before inserting or removing boards containing ESDs.
- Always hold boards with ESDs by their edges.
- Never touch pins or conductors on boards fitted with ESDs.

### <span id="page-8-0"></span>**List of features**

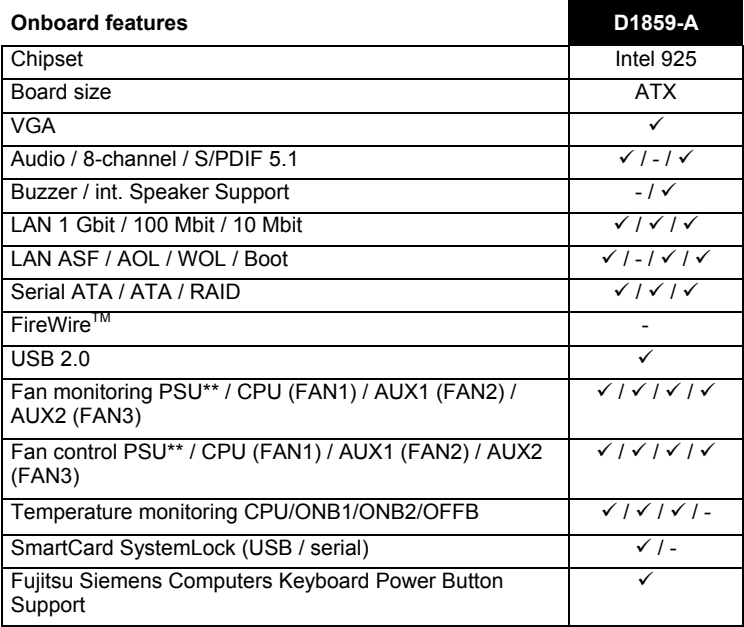

#### **Special onboard features**

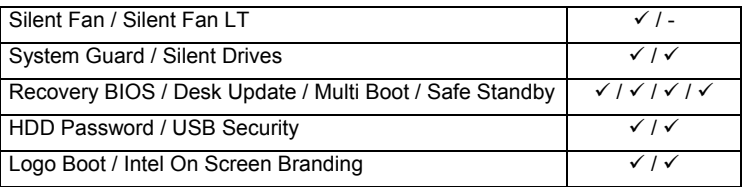

#### **Internal ports**

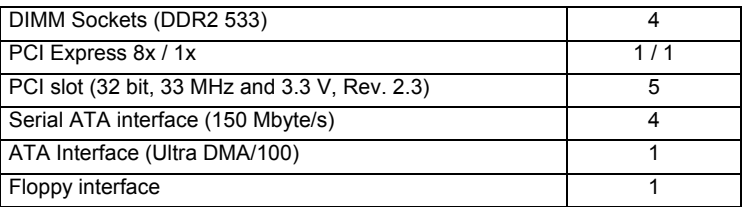

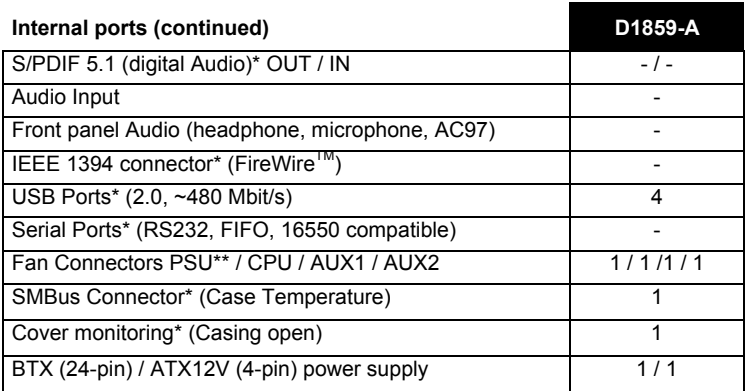

#### **External ports**

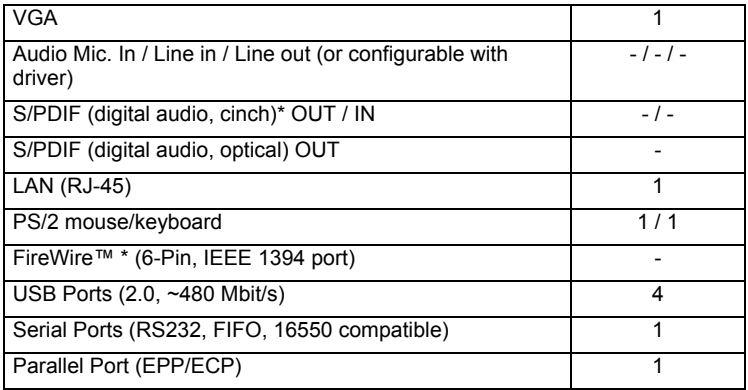

\* for use with internal devices or optional Front or Rear panel

\*\* not supported by standard power supplies

### <span id="page-10-0"></span>**Brief instructions on installing system board**

If you have purchased a separate system board, you can install the system board in your system in accordance with the following brief instructions.

The activities described here assume a basic knowledge of servers and cannot be carried out by a layperson. If you are not sure whether you have the necessary specialised knowledge, then leave this work to an expert.

The illustrations of the system show examples of possible cases.

### **Prior to installation**

- Please take note of the safety information in the "[Important notes"](#page-7-0) chapter.
- Check whether the processor, memory modules and power supply are suitable for this system board:
	- processor (see "[Installing and removing processors"](#page-23-0) chapter).
	- memory modules (see "[Upgrading main memory"](#page-26-0) chapter).
	- power supply (see ["Electrical Properties"](#page-35-0) chapter).
- Make sure the current requirement of the fans (processor, case) does not exceed the loadability of the fan connections (see chapter entitled "[Electrical Properties"](#page-35-0)).
- First only install the components absolutely necessary (graphics card, processor and heat sink, one memory module) and only connect the required connections (power supply unit, case connections such as ATX on/off switch, hard disk or floppy disk drive). You should not install additional cards and devices until this minimum configuration successfully boots (see chapter entitled "[Add-on modules / Upgrading"](#page-23-0)).

#### **Installation**

Equip the system board with the processor, heat sink and memory modules before installation if possible. Further information can be found in "[Installing processor with heat sink"](#page-23-0) chapter.

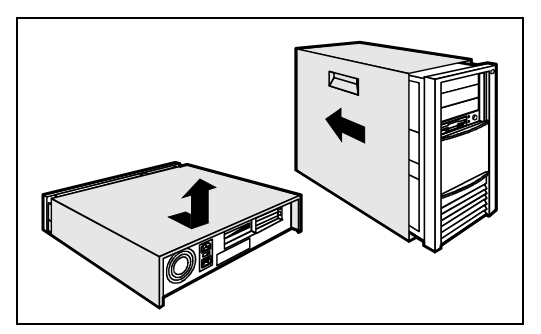

Open the casing as described in the operating manual.

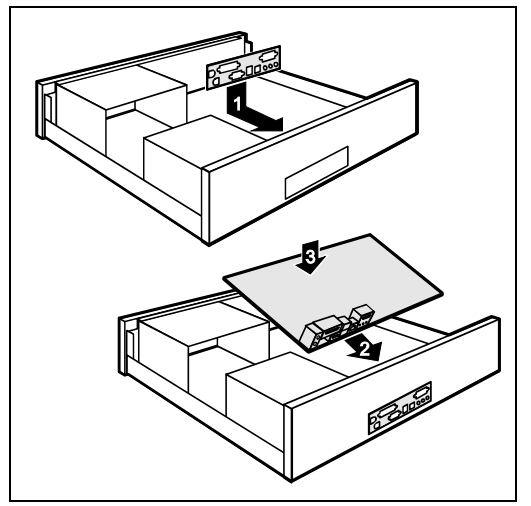

Should no suitable connection field be provided in the case, then you must install the connection field (1) provided.

Ensure the plate is aligned properly so that the connections are suitable for the system board later.

► Set the system board on the edge on which the connection field is located (2) and then insert the board in the case (3).

Make sure that spacers in the housing are only mounted at points at which there are mounting holes in the system board.

- ► Fasten the system board with the screws.
- Connect the plugs for the power supply, control panel and drives to the corresponding connections on the system board.

#### **Driver installation**

Install the drivers for the chipset. You may find the driver on the "ServerStart" and "ServerSupport" CDs..

# <span id="page-12-0"></span>**Interfaces and connectors**

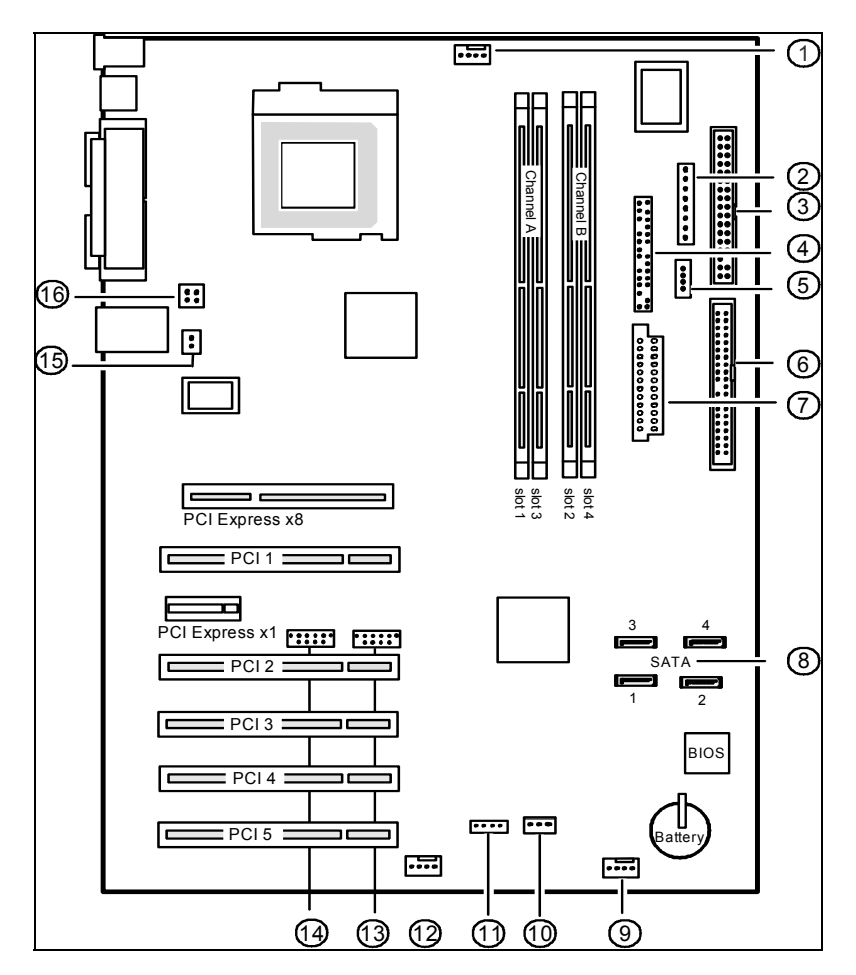

- 
- 
- 3 Floppy disk drive 11
- 
- 5 Extended HD-LED 13 USB1/2
- 6 IDE primary (IDE1/2) 14 USB3/4
- 
- 
- 1 CPU fan (F1) 9 Fan connetor (F2)
- 2 PC98 10 Intrusion
	- $I<sup>2</sup>C$  bus (SMB1)
- 4 Front panel 12 Fan connector (F3)
	-
	-
- 7 ATX power 24pin (PWR1) 15 TPM jumper (optional)
- 8 Serial ATA 1-4 16 ATX power 4pin (PWR2)

### <span id="page-13-0"></span>**External ports**

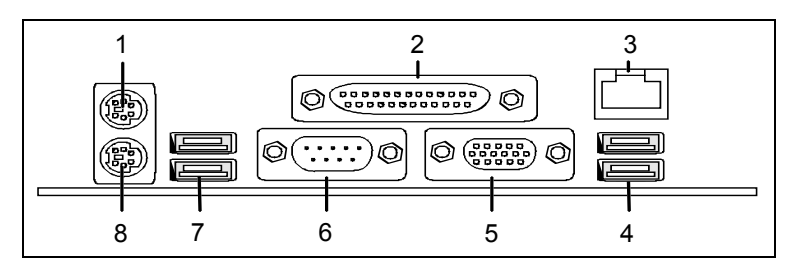

- 1 PS/2 mouse port 5 VGA port
- 
- 3 LAN connector (10/100/1000 Mbit/s) 7 USB1 connector
- 
- 
- 2 Parallel port/printer 12 Company 6 Serial interface COM1
	-
- 4 USB0 connector 8 PS/2 keyboard board

### **LAN connector**

The system board is optionally equipped with the Broadcom BCM5751 LAN controller. This LAN controller supports the transfer rates 10 Mbit/s, 100 Mbit/s and 1000 Mbit/s. The LAN controller supports the WOL functionality through Magic Packet<sup>TM</sup>, Basic Alert-on-LAN II and ASF 2.0 (Alert Standard Format).

It is also possible to boot a device without its own boot hard disk via LAN. Here bootix® BootP and Intel PXE are supported.

The LAN RJ45 connector has two LEDs (light emitting diodes).

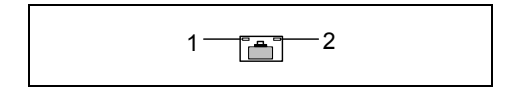

LED 1 lights green - a connection exists (e.g. to a hub). LED is blinking green: activity LED 2 lights green or yellow:

Link Mode: the LAN connection is active.

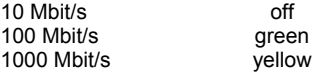

### <span id="page-14-0"></span>**Internal ports and connectors**

The positions of the internal ports and connectors are shown on the Cover. Additional information on some ports is also provided here.

### **Hard disk connection**

If you have connected hard disks to serial ATA (one hard disk is possible per serial ATA connection), you must configure the respective settings in the *BIOS Setup* (further information you can find in the *BIOS Setup* manual).

An ultra ATA/66 or ultra ATA/100 hard disk must be connected with a cable especially designed for the ultra ATA/66 or ultra ATA/100 mode.

Connect the end of the cable marked with blue to the system board.

A serial ATA/150 hard disk must be connected with a serial ATA cable.

Connect the cable to the hard disk and to the connector on the system board.

### <span id="page-15-0"></span>**Pin assignment of internal ports**

The pin assignment of some internal connections is shown in English in the following.

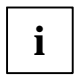

**i** Some of the following connectors may be optional!

#### **Front panel**

Watch the poling of the LEDs. The positive pole of the connection cables is often indicated with a coloured wire.

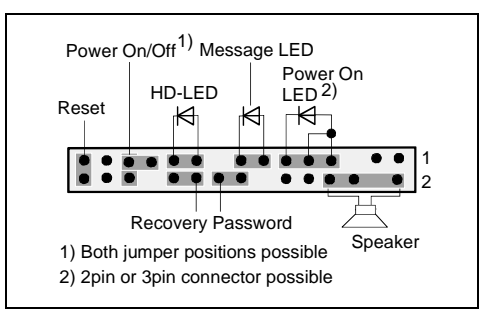

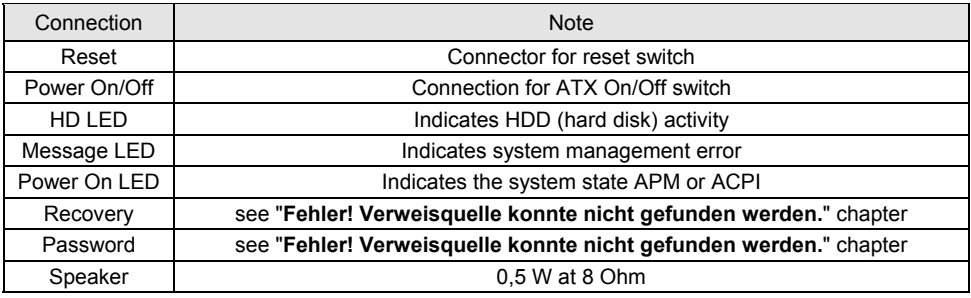

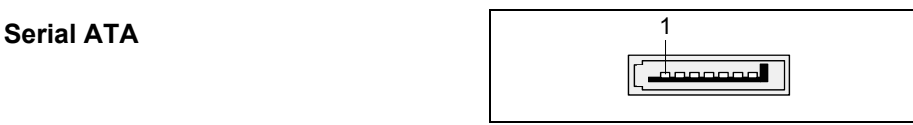

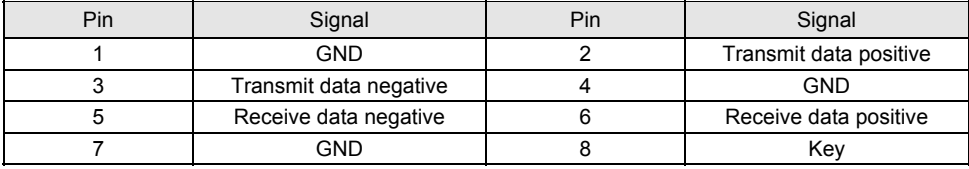

### **IDE/ATA interface**

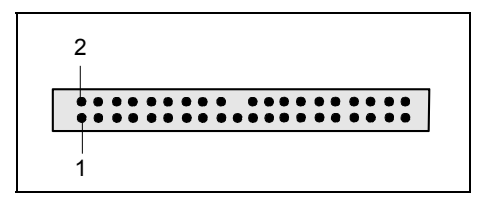

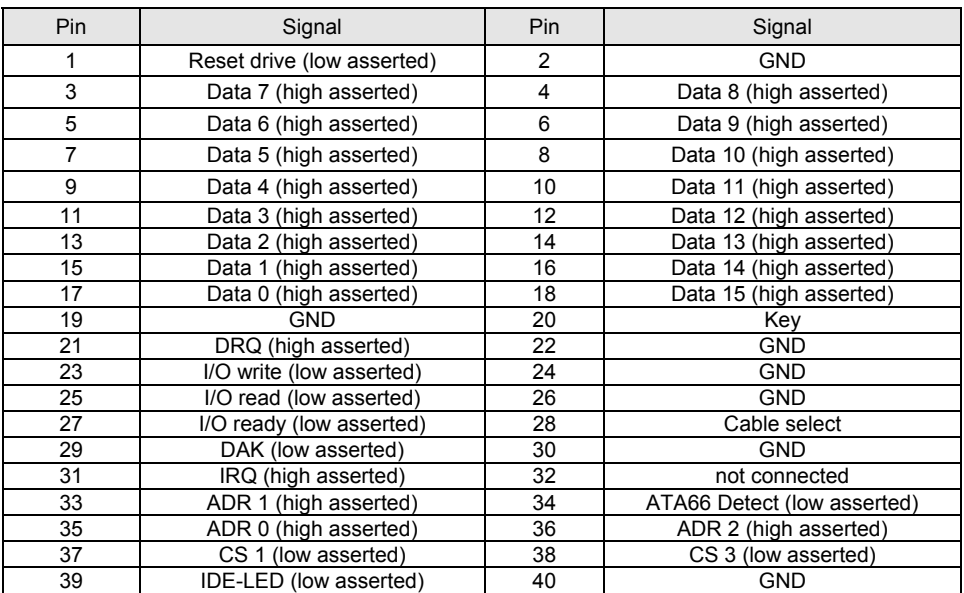

#### **USB - dual channel**

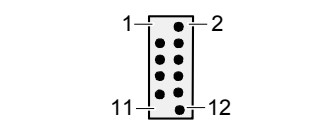

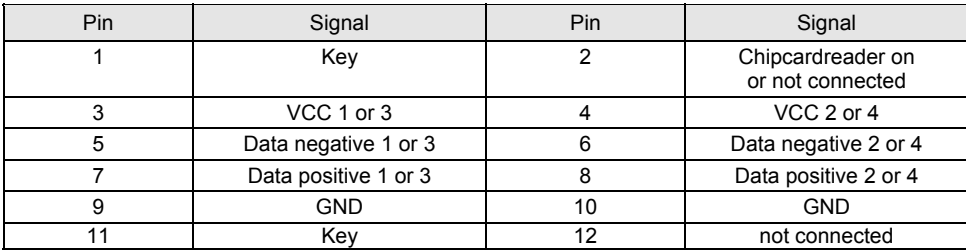

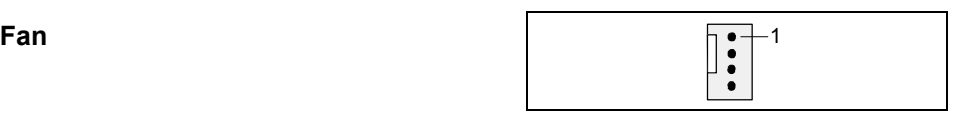

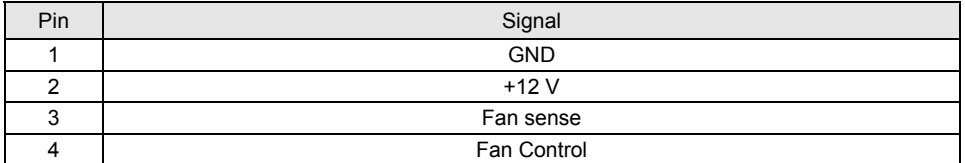

### **Floppy interface**

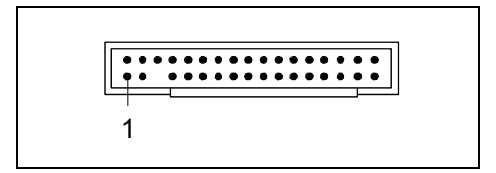

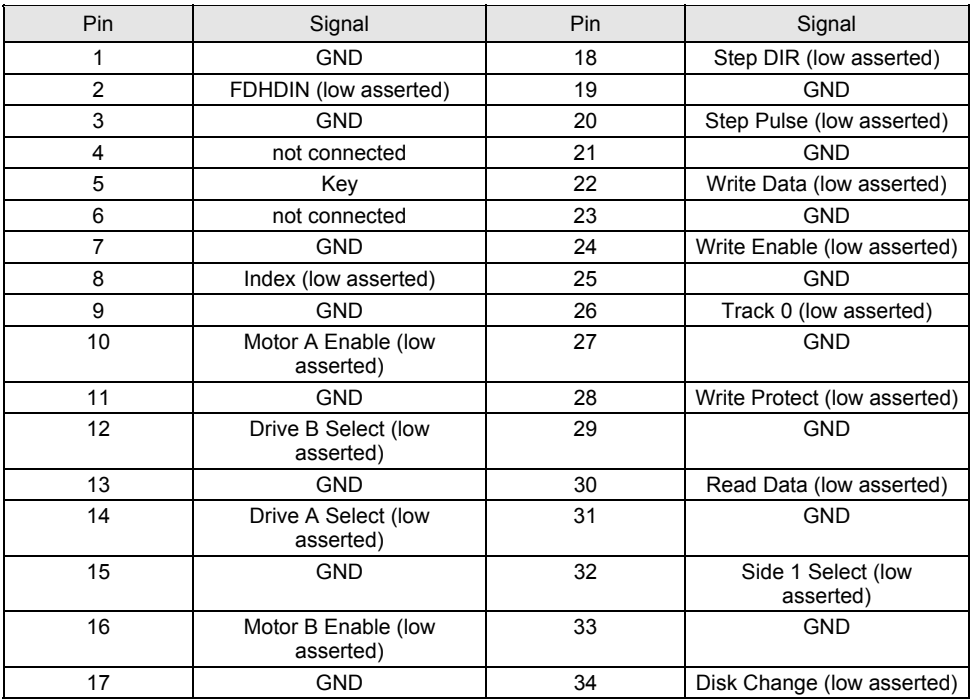

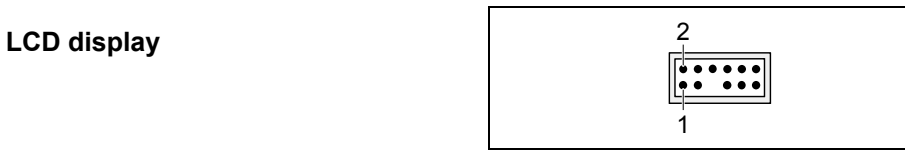

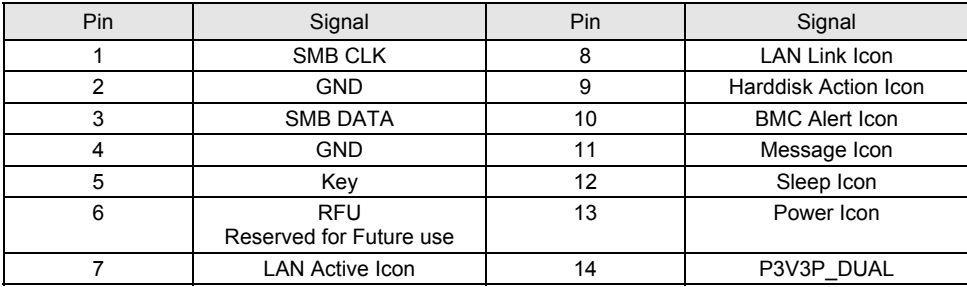

### **Intrusion** <sup>1</sup>

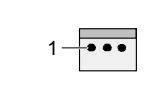

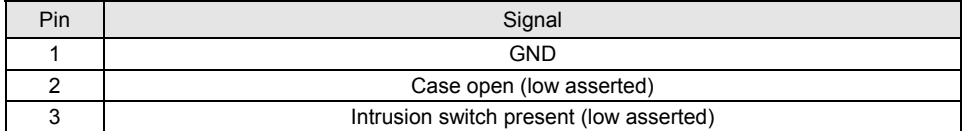

#### **Power supply BTX**

(ATX compatible)

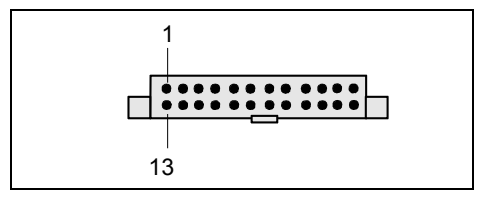

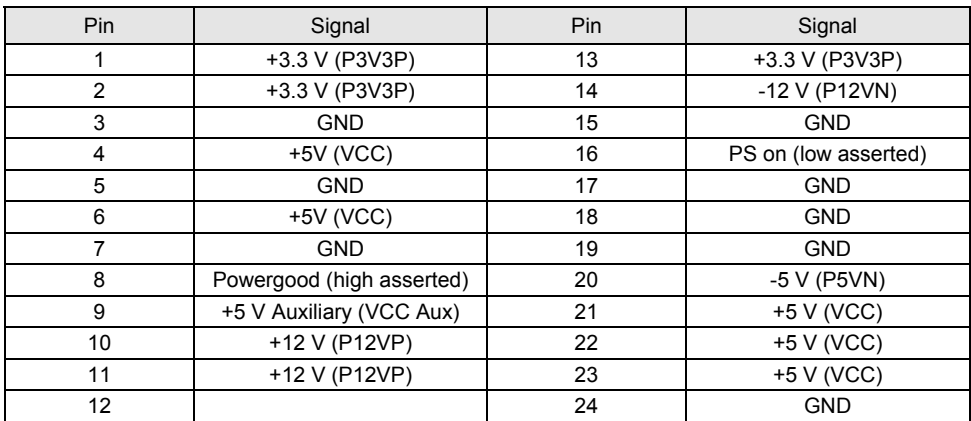

### Additional power supply ATX12 V 3<sup>-</sup>

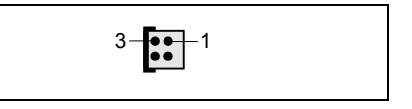

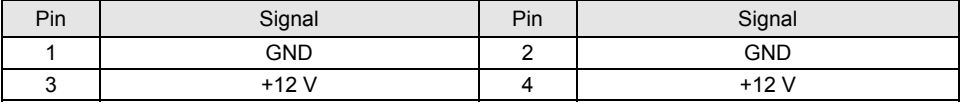

#### **Power supply control**

(System monitoring)

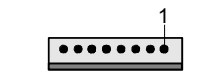

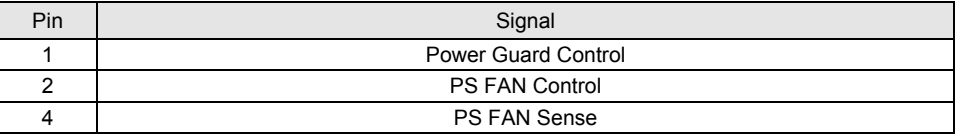

# <span id="page-22-0"></span>**Jumper settings**

The positions of the jumpers are shown on page "Cover".

#### **Setting via control-panel plug connector**

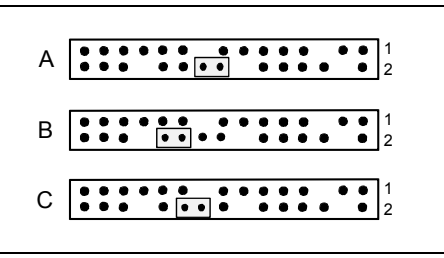

Pin pair A inserted = Skipping system and BIOS Setup password

Pin pair B inserted = System BIOS recovery

Pin pair C inserted = factory setting

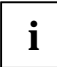

**i** Please pay attention on the exact position of the pin pairs!

#### **Skipping system and BIOS Setup password - pinpair A**

Pinpair A enables skipping the system and BIOS Setup password.

*Inserted* System and BIOS Setup password are skipped when the device is switched on and may be changed.

*Not inserted* System and BIOS Setup password must be entered when the device is switched on.

#### **Recovering System BIOS - pinpair B**

Pinpair B enables recovery of the old system BIOS after an attempt to update has failed. To restore the old BIOS you need a Flash BIOS Diskette (see "[BIOS update"](#page-31-0) chapter).

- *Inserted* The System BIOS executes from floppy drive A: and the inserted "Flash-BIOS-Diskette" restores the System BIOS on the system board.
- *Not inserted* Normal operation (default setting).

# <span id="page-23-0"></span>**Add-on modules / Upgrading**

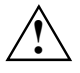

Exit energy-saving mode, switch off the system and remove the power plug from the<br>mains outlet, before carrying out any of the procedures described in this chapter!<br>Even when you have run down the dovies, parts of the dovi Even when you have run down the device, parts of the device (e.g. memory modules, PCI extension boards) are still energised.

### **Installing and removing processors**

#### **Technical data**

- Intel Pentium 4 with 800 MHz front side bus (FSB) in the LGA775 design.
- A current list of the processors supported by this system board is available in the service documentation*.*

### **Installing processor with heat sink**

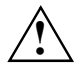

**!** Never touch the underside of the processor. Even minor soiling such as grease from the skin can impair the processor's operation or destroy the processor.

Place the processor in the socket with extreme care, as the spring contacts of the socket are very delicate and must not be bent.

► Remove the heat sink.

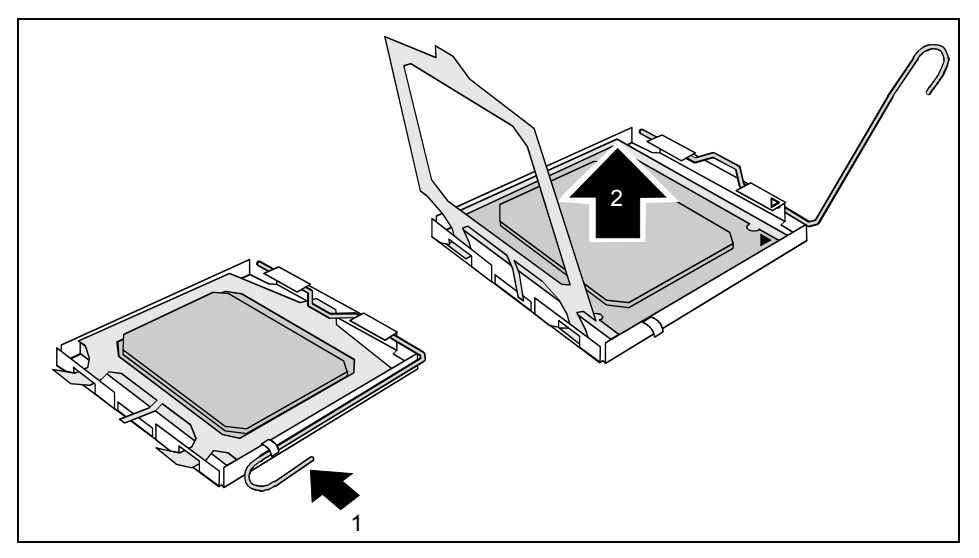

- Press down the lever (1) and unhook it.
- ► Fold up the frame.
- Remove the old processor (2) from the socket.

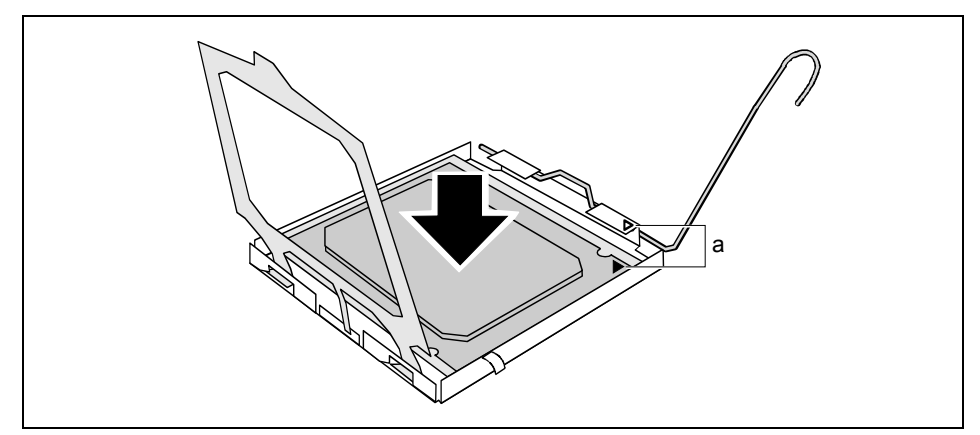

Insert the new processor in the socket so that the marking of the processor is aligned with the marking on the socket (a).

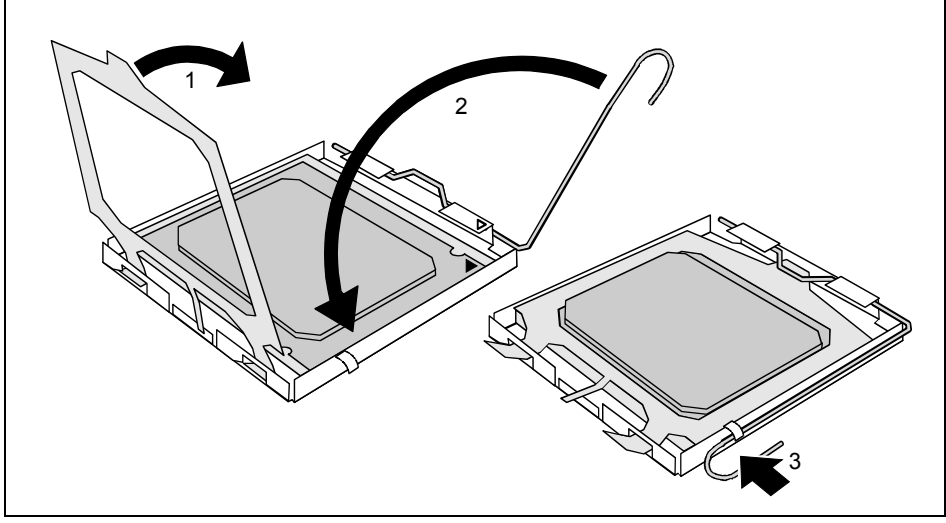

- Fold down the frame (1).
- Press the lever downward (2) until it is hooked in again (3).

#### **Mounting heat sink**

**i** | Use only the heat sink supplied with your system!

Be sure to use heat conducting material between the processor and the heat sink. If a heat conducting pad (rubber-like foil) is already applied to the heat sink, then use it. Otherwise you must apply a very thin layer of heat conducting paste.

Heat conducting pads can only be used once. If you remove the heat sink, you must clean it and apply new heat conducting paste before you remount it.

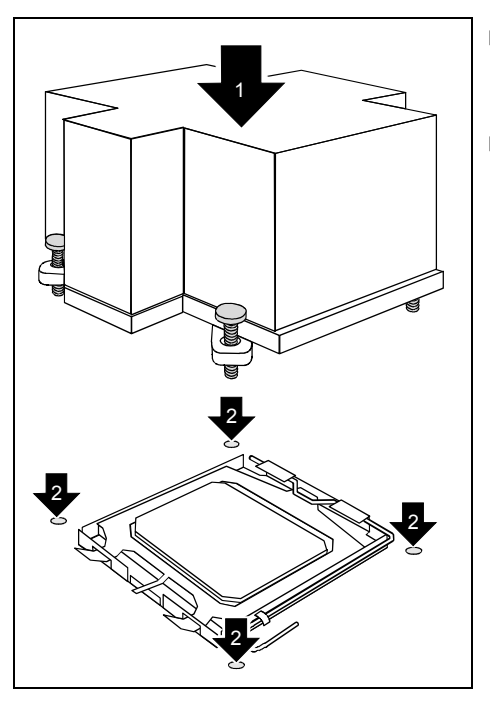

- Depending on the configuration variant, you must pull a protective foil off the heat sink or coat the heat sink with heat conducting paste before fitting it.
- Secure the heat sink depending on the model - with four screws or push it into the mounts.

### <span id="page-26-0"></span>**Upgrading main memory**

#### **Technical data**

Technology: DDR2 400 / DDR2 533 unbuffered DIMM modules 184-Pin; 1.8 V; 64 Bit, with ECC

Size: 256 Mbytes to 4 Gbytes DDR2

Granularity: 256, 512 or 1024 Mbyte for one socket

A current list of the memory modules recommended for this *system board* is available on the Internet at: *www.fujitsu-siemens.com.*

At least one memory module must be installed. Memory modules with different memory capacities can be combined.

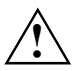

You may only use unbuffered 1,8 V memory modules with ECC.<br>DDR2 memory modules must meet the PC3200 or PC4300 specification.

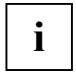

The system board has two memory channels (channel A and channel B) with two slots each (slot 1 and 3 or slot 2 and 4).

If you use more than one memory module, then make sure to distribute the memory modules over both memory channels. By doing this you use the performance advantages of the dual-channel mode.

The maximum system performance is given when the same memory size is used in Channel A and Channel B.

To simplify equipping, the slots are colour coded.

With a memory configuration of 4 Gbytes the visible and usable main memory can be reduced down to 3 Gbytes (depending on the system configuration).

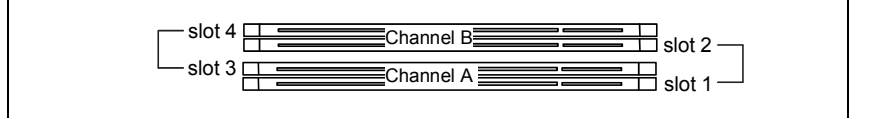

#### **Installing a memory module**

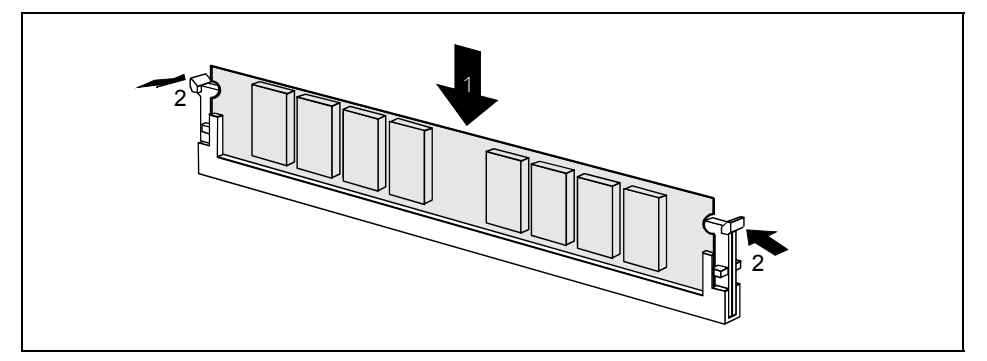

- Push the holders on each side of the memory slot outwards.
- Insert the memory module into the location (1).
- At the same time flip the lateral holders upwards until the memory module snaps in place (2).

#### **Removing a memory module**

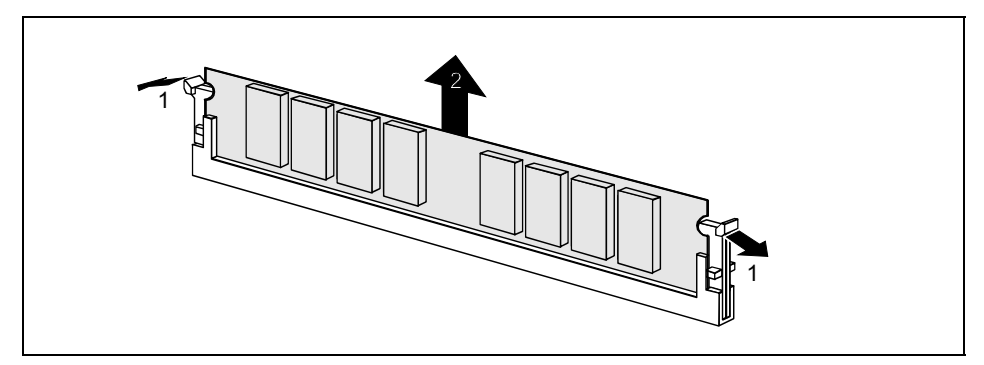

- Push the clips on the right and left of the memory slot outward (1).
- Pull the memory module out of the memory slot (2).

### <span id="page-28-0"></span>**Adding PCI Express cards**

The PCI Express x8 slot is intended for graphics cards, and the PCI Express x1 slot for PCI Express x1 cards.

### **Adding PCI cards**

Technical data:

32 bit / 33 MHz PCI slots 3.3 V supply voltage (PCI 2.3 compliant) 3.3 V auxiliary voltage

### **PCI bus interrupts - Selecting correct PCI slot**

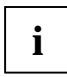

**i** To achieve optimum stability, performance and compatibility, avoid the multiple use of ISA<br>IRQs or PCI IRQ Lines (IRQ sharing). Should IRQ sharing be unavoidable, then all<br>involved devices and their drivers must suppor involved devices and their drivers must support IRQ sharing.

PCI IRQ Lines connect PCI/PCI Express slots and onboard components to the interrupt controller. IRQ Lines are permanently wired on the *system board*.

Which ISA IRQs are assigned to the PCI IRQ Lines is normally automatically specified by the BIOS (see description in "BIOS Setup").

#### **Monofunctional expansions cards:**

PCI/PCI Express expansion cards require a maximum of one interrupt, which is called the PCI interrupt INT A. Expansion cards that do not require an interrupt can be installed in any desired slot.

#### **Multifunctional expansion cards or expansion cards with integrated PCI-PCI bridge:**

These expansion cards require up to four PCI interrupts: INT A, INT B, INT C, INT D. How many and which of these interrupts are used is specified in the documentation provided with the card.

The assignment of the PCI interrupts to the IRQ Lines is shown in the following table:

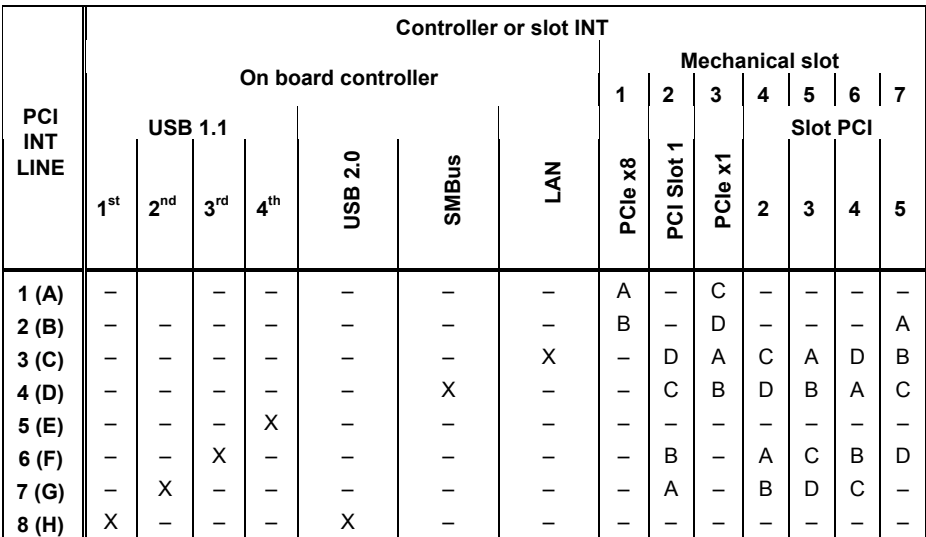

Use first PCI/PCI Express slots that have a single PCI IRQ Line (no IRQ sharing). If you must use another PCI/PCI Express slot with IRQ sharing, check whether the expansion card properly supports IRQ sharing with the other devices on this PCI IRQ Line. The drivers of all cards and components on this PCI IRQ Line must also support IRQ sharing.

### <span id="page-30-0"></span>**Replacing the lithium battery**

In order to permanently save the system information, a lithium battery is installed to provide the CMOS-memory with a current. A corresponding error message notifies the user when the charge is too low or the battery is empty. The lithium battery must then be replaced.

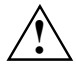

Incorrect replacement of the lithium battery may lead to a risk of explosion!<br>The lithium battery may be replaced only with an identical battery or with a type recommended by the manufacturer.

Do not throw lithium batteries into the household waste. They must be disposed of in accordance with local regulations concerning special waste.

Make sure that you insert the battery the right way round. The plus pole must be on the top!

The lithium battery holder exists in different designs that function in the same way.

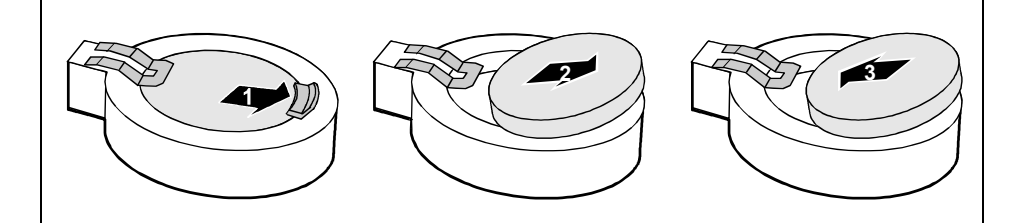

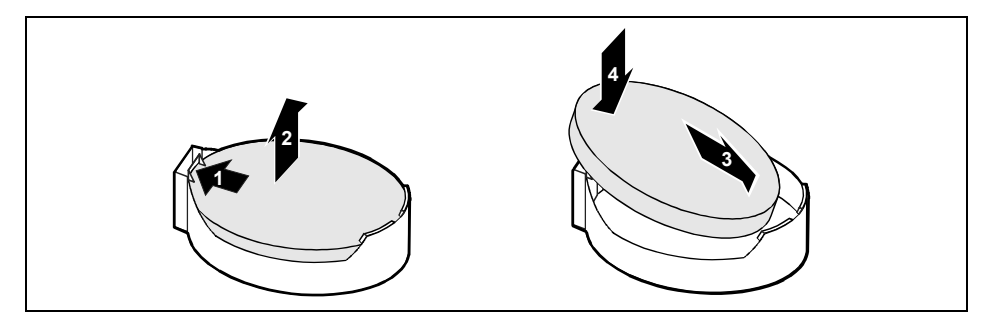

- Press the locking lug in the direction of the arrow; the battery jumps somewhat out of the holder (1).
- Remove the battery (2).
- Push the new lithium battery of the identical type into the holder (3) and press it downward until it engages (4).

Download from Www.Somanuals.com. All Manuals Search And Download.

## <span id="page-31-0"></span>**BIOS update**

#### **When should a BIOS update be carried out?**

Fujitsu Siemens Computers makes new BIOS versions available to ensure compatibility to new operating systems, new software or new hardware. In addition, new BIOS functions can also be integrated.

A BIOS update should always also be carried out when a problem exists that cannot be solved with new drivers or new software.

#### **Where can I obtain BIOS updates?**

The BIOS updates are available on the Internet at *www.fujitsu-siemens.de/support*.

#### **BIOS update under DOS with bootable BIOS update floppy disk - brief description**

- ► Download the update file from out website to your server.
- ► Insert an empty floppy disk (1.44 MB).
- ► Run the update file (e.g. *1858103.EXE*).
- ► A bootable update floppy disk is created. Leave this floppy disk in the drive.
- ► Restart the server.
- ► Follow the instructions on screen.

### <span id="page-32-0"></span>**BIOS Recovery - Recovering System BIOS**

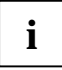

**i** | All BIOS settings are reset to the default values.

- Open the casing as described in the operating manual.
- ► On the *system board* set the jumper to the appropriate setting to restore the system BIOS (see chapter "[Jumper settings"](#page-22-0)).
- Close the casing as described in the operating manual.
- Insert a BIOS update floppy disk and start the server.
- Note the signals issued from the loudspeaker. You have successfully restored the BIOS if you hear the signal sequence "short-short- long- long- long" and the diskette access indicator is dark. This can take a few minutes.
- Open the casing as described in the operating manual.
- Restore the switch or jumper settings.
- Close the casing as described in the operating manual.
- Remove the floppy disk from the drive.
- Start the server and invoke **BIOS Setup**.
- ► Select the menu item *Reset Configuration* in the menu *Advanced* and change the setting to *Yes*.
- Save the change and terminate *BIOS Setup*.

The BIOS recovery has now been completed. The system restarts.

**i** Detailed information on the BIOS recovery is contained in the manual "BIOS Setup"<br>
("ServerBooks" CD). ("ServerBooks" CD).

### <span id="page-33-0"></span>**Microcode Update**

#### **What is a microcode update?**

As there are no drivers for processors, Intel offers the possibility from the P6 family (Pentium Pro) on to update the command set (microcode) of the processor. This enables minor errors to be corrected and the performance to be increased.

To guarantee the best possible performance and error-free operation, Intel recommends updating the microcode for every new processor. Intel refers to the use of the processor without microcode updates as operation outside the specifications.

#### **Safety for processor on Fujitsu Siemens Computers system boards**

If the processor uses an old or incorrect microcode, error-free operation cannot be ensured. Fujitsu Siemens Computers has therefore implemented a function on its system boards that interrupts the booting process if no suitable microcode is available for the installed processor. The output error message is

Patch for installed CPU not loaded. Please run the bios flash update diskette.

This message appears until the microcode update has been carried out. If the computer is nevertheless operated without a microcode update, error-free operation is not ensured.

#### **When should a microcode update be carried out?**

A microcode update should be carried out after the installation of a new processor.

In contrast to the BIOS update, only an updated version of the processor command set is stored. The system BIOS remains unaffected by this.

#### **Microcode update under DOS with bootable microcode update floppy disk - brief description**

- Download the update file from out website to your server.
- ► Insert an empty floppy disk (1.44 MB).
- ► Run the update file under DOS (e.g. *1858101.EXE*).
- A bootable update floppy disk is created. Leave the floppy disk in the drive.
- ► Restart the server.
- ► Follow the instructions on screen.

To determine whether the latest microcode update has been loaded, the so-called Patch-ID of the processor can be read out.

► Press the **F1** key in the *BIOS Setup*.

The entry *CPU / Patch ID* is shown on the displayed information page.

A list with the current processors and the related Patch-IDs is available on the Internet.

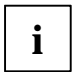

**i** If the processor is not recognised, you also require the microcode update tool for processors of the P6 family. processors of the P6 family.

# <span id="page-34-0"></span>**Annex**

## **System board Revision and BIOS Version**

#### **System board Revision**

The revision status of the system board exactly identifies which system board you have. It is indicated on a sticker on the edge of the system board:

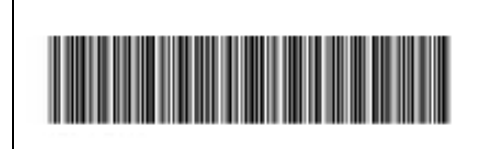

D1859-A10 GS 1 05618476

Example System board revision

#### **BIOS version**

The BIOS version can be displayed in the *BIOS Setup*.

- ► Press **F2** during booting to open the *BIOS Setup*.
- ► Press **F1** .

The BIOS version is specified on the displayed information page under the entry *BIOS Release*.

### <span id="page-35-0"></span>**Electrical Properties**

#### **Loadability for connections and fuses**

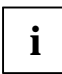

**i** Make sure that the connected devices do not overload the connections.

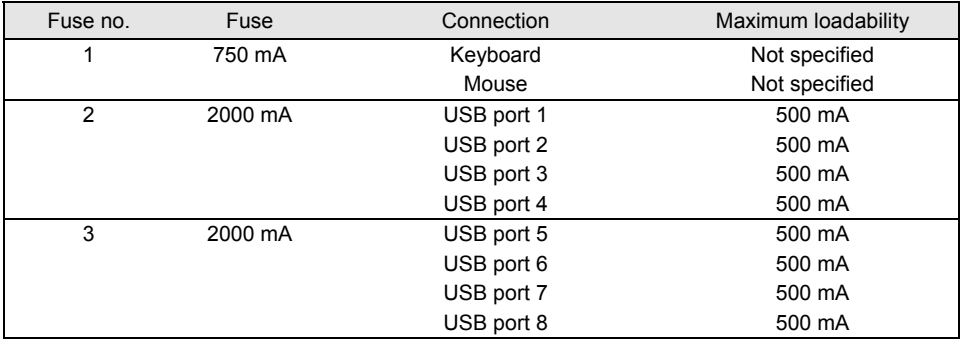

The fuses on this system board can be used several times (polyfuses). Shortly after the error state has been eliminated, the fuses reset to the original state.

# <span id="page-36-0"></span>**Error messages**

This chapter contains error messages generated by the system board.

```
Available CPUs do not support the same bus frequency - System halted!
Memory type mixing detected
Non Fujitsu Siemens Memory Module detected - Warranty void
There are more than 32 RDRAM devices in the system
```
Check whether the system configuration has changed. If necessary, correct the settings.

BIOS update for installed CPU failed

This message appears if the microcode update required for the connected processor is not contained in the system BIOS.

- ► Boot the system with the inserted *Flash BIOS floppy disk*.
- Abort the normal Flash BIOS update by answering the question about whether you want to perform the update with

**n** 

To carry out the Flash BIOS update for the processor, enter:

**flashbio**++**/p6** 

Check date and time settings

The system date and time are invalid. Set the current date and time in the *Main* menu of the *BIOS Setup*.

CPU ID 0x failed

Switch the server off and on again. If the message is still displayed, go into the *BIOS setup* and set the corresponding processor to *Disabled* in the *Server - CPU Status* menu; please contact your sales outlet or customer service centre.

CPU mismatch detected

You have replaced the processor or changed the frequency setting. As a result, the characteristic data of the processor have changed. Confirm this change by running the *BIOS Setup* and exiting it again.

Diskette drive A error Diskette drive B error

> Check the entry for the diskette drive in the *Main* menu of the *BIOS Setup*. Check the connections to the diskette drive.

```
DMA test failed
EISA CMOS not writable
Extended RAM Failed at offset: nnnn
Extended RAM Failed at address line: nnnn
Failing Bits: nnnn
Fail-Safe Timer NMI failed
Multiple-bit ECC error occurred
Memory decreased in size
Memory size found by POST differed from EISA CMOS
Single-bit ECC error occurred
Software NMI failed
System memory exceeds the CPU's caching limit
System RAM Failed at offset: nnnn
Shadow RAM Failed at offset: nnnn
```
Switch the device off and on again. If the message is still displayed, please contact your sales outlet or customer service centre.

Failure Fixed Disk 0 Failure Fixed Disk 1 Fixed Disk Controller Failure

> Check the entry for the hard disk drive in the *Main* menu and the entry for the IDE drive controller in the *Advanced - Peripheral Configuration* menu of the *BIOS Setup*. Check the hard disk drive's connections and jumpers.

```
Incorrect Drive A - run SETUP
Incorrect Drive B - run SETUP
```
Correct the entry for the diskette drive in the *Main* menu of the *BIOS Setup*.

Invalid NVRAM media type

Switch the device off and on again. If the message is still displayed, please contact your sales outlet or customer service centre.

Invalid System Configuration Data

In the *Advanced* menu of the *BIOS Setup* set the entry *Reset Configuration Data* to *Yes*.

```
Invalid System Configuration Data - run configuration utility
Press F1 to resume, F2 to Setup
```
This error message may be displayed if the machine was switched off during system start-up.

Call *BIOS Setup* and switch to the *Advanced* menu. Select the menu item *Reset Configuration Data* and change the setting to *Yes*. Save the change and terminate *BIOS Setup*. Reboot the device.

Keyboard controller error

Connect another keyboard or another mouse. If the message is still displayed, please contact your sales outlet or customer service centre.

Keyboard error

Check that the keyboard is connected properly.

Keyboard error nn nn Stuck Key

Release the key on the keyboard (*nn* is the hexadecimal code for the key).

Missing or invalid NVRAM token

Switch the device off and on again. If the message is still displayed, please contact your sales outlet or customer service centre.

Monitor type does not match CMOS - RUN SETUP

Correct the entry for the monitor type in the *Main* menu of the *BIOS Setup*.

On Board PCI VGA not configured for Bus Master

In the *BIOS Setup*, in the *Advanced* menu, submenu *PCI Configuration*, set the *Shared PCI Master Assignment* entry to *VGA*.

One or more RDRAM devices are not used One or more RDRAM devices have bad architecture/timing One or more RDRAM devices are disabled

Contact your system administrator or contact our customer service centre.

Operating system not found

Check the entries for the hard disk drive and the floppy disk drive in the *Main* menu and the entries for *Boot Sequence* submenu of the *BIOS Setup*.

Parity Check 1 Parity Check 2

> Switch the device off and on again. If the message is still displayed, please contact your sales outlet or customer service centre.

Previous boot incomplete - Default configuration used

By pressing function key **F2** you can check and correct the settings in *BIOS Setup*. By pressing function key **F1** the system starts with incomplete system configuration. If the message is still displayed, please contact your sales outlet or customer service centre.

Real time clock error

Call the *BIOS Setup* and enter the correct time in the *Main* menu. If the message is still displayed, please contact your sales outlet or customer service centre.

System battery is dead - Replace and run SETUP

Replace the lithium battery on the system board and redo the settings in the *BIOS Setup*.

System Cache Error - Cache disabled

Switch the device off and on again. If the message is still displayed, please contact your sales outlet or customer service centre.

System CMOS checksum bad - Default configuration used

Call the *BIOS Setup* and correct the previously made entries or set the default entries.

System Management Configuration changed or Problem occurred

A system fan or system sensor has failed. Check the hardware operation.

System timer error

Switch the device off and on again. If the message is still displayed, please contact your sales outlet or customer service centre.

Uncorrectable ECC DRAM error DRAM Parity error Unknown PCI error

> Switch the device off and on again. If the message is still displayed, please contact your sales outlet or customer service centre.

Verify CPU frequency selection in Setup

The frequency setting for the processor is invalid. Correct the *BIOS Setup* and the setting.

# <span id="page-40-0"></span>**Glossary**

The technical terms and abbreviations given below represent only a selection of the full list of common technical terms and abbreviations.

Not all technical terms and abbreviations listed here are valid for the described system board.

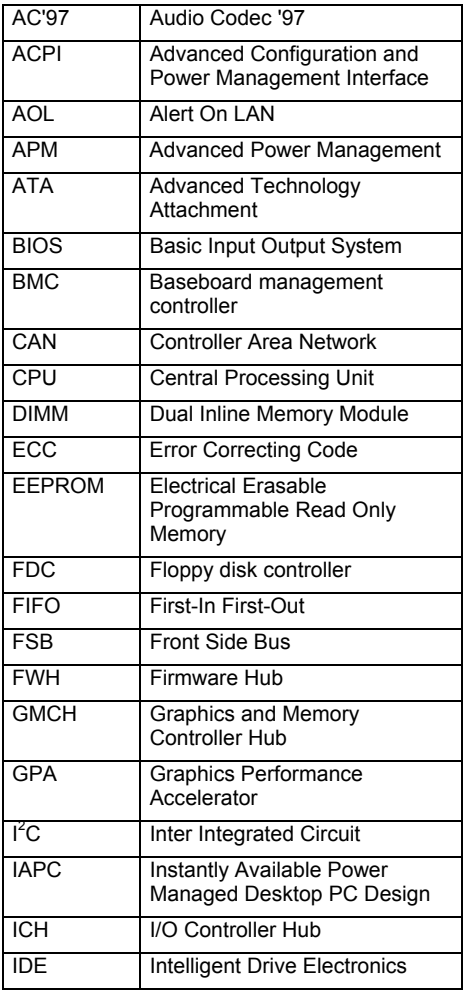

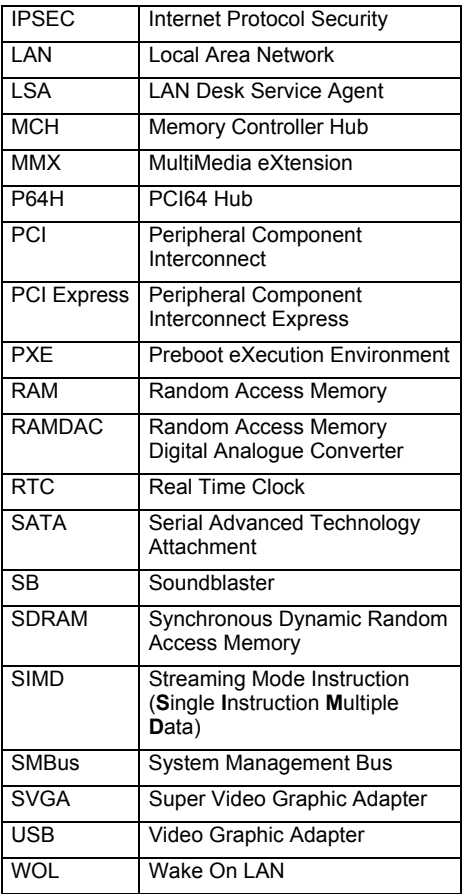

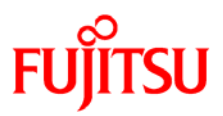

### **Information on this document**

On April 1, 2009, Fujitsu became the sole owner of Fujitsu Siemens Computers. This new subsidiary of Fujitsu has been renamed Fujitsu Technology Solutions.

This document from the document archive refers to a product version which was released a considerable time ago or which is no longer marketed.

Please note that all company references and copyrights in this document have been legally transferred to Fujitsu Technology Solutions.

Contact and support addresses will now be offered by Fujitsu Technology Solutions and have the format *…@ts.fujitsu.com*.

The Internet pages of Fujitsu Technology Solutions are available at *http://ts.fujitsu.com/*...

and the user documentation at *http://manuals.ts.fujitsu.com*.

Copyright Fujitsu Technology Solutions, 2009

### **Hinweise zum vorliegenden Dokument**

Zum 1. April 2009 ist Fujitsu Siemens Computers in den alleinigen Besitz von Fujitsu übergegangen. Diese neue Tochtergesellschaft von Fujitsu trägt seitdem den Namen Fujitsu Technology Solutions.

Das vorliegende Dokument aus dem Dokumentenarchiv bezieht sich auf eine bereits vor längerer Zeit freigegebene oder nicht mehr im Vertrieb befindliche Produktversion.

Bitte beachten Sie, dass alle Firmenbezüge und Copyrights im vorliegenden Dokument rechtlich auf Fujitsu Technology Solutions übergegangen sind.

Kontakt- und Supportadressen werden nun von Fujitsu Technology Solutions angeboten und haben die Form *…@ts.fujitsu.com*.

Die Internetseiten von Fujitsu Technology Solutions finden Sie unter *http://de.ts.fujitsu.com/*..., und unter *http://manuals.ts.fujitsu.com* finden Sie die Benutzerdokumentation.

Copyright Fujitsu Technology Solutions, 2009 Download from Www.Somanuals.com. All Manuals Search And Download.

Free Manuals Download Website [http://myh66.com](http://myh66.com/) [http://usermanuals.us](http://usermanuals.us/) [http://www.somanuals.com](http://www.somanuals.com/) [http://www.4manuals.cc](http://www.4manuals.cc/) [http://www.manual-lib.com](http://www.manual-lib.com/) [http://www.404manual.com](http://www.404manual.com/) [http://www.luxmanual.com](http://www.luxmanual.com/) [http://aubethermostatmanual.com](http://aubethermostatmanual.com/) Golf course search by state [http://golfingnear.com](http://www.golfingnear.com/)

Email search by domain

[http://emailbydomain.com](http://emailbydomain.com/) Auto manuals search

[http://auto.somanuals.com](http://auto.somanuals.com/) TV manuals search

[http://tv.somanuals.com](http://tv.somanuals.com/)